## GRAHAM PACKAGING MEXICO

## MANUAL DE COMPLEMENTO DE PAGO PARA PORTAL DE PROVEEDORES

Ingresar a la página del portal de proveedores de Graham Packaging México:

https://portalmx.grahampackaging.com//

Accesar con su usuario y contraseña:

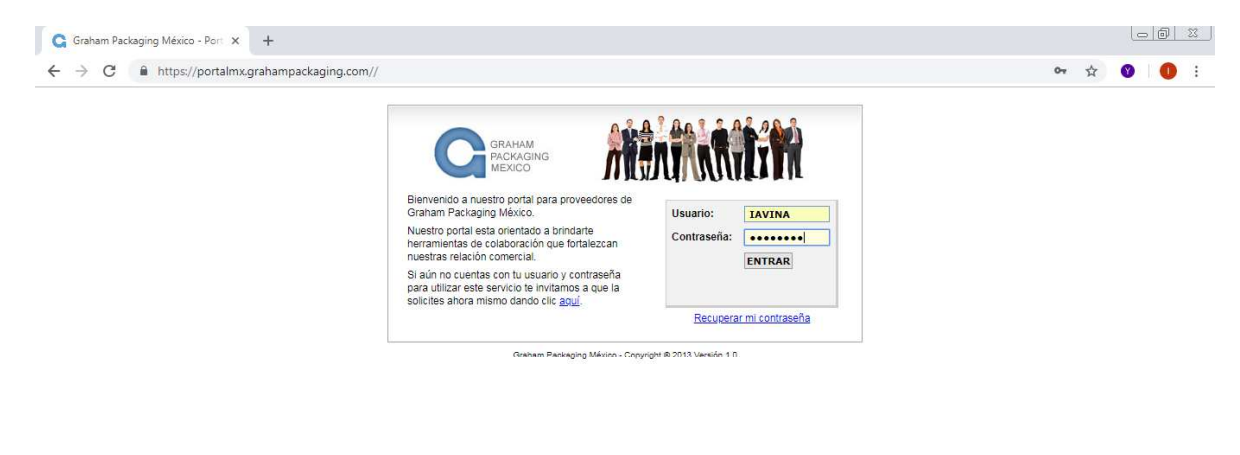

## 8 8 0 9 0 F 0 1 8 7 8 7 8 7 9 7  $E5$  (m  $\rightarrow$  (b)  $\bigodot$   $\bigodot$  (if all  $\bigodot$  2013 a.m.

En el apartado de "Facturas/Mis facturas" encontraran el detalle de sus facturas incluyendo las que ya están pagadas.

OJO: Toma en cuenta que el portal da por default 1 mes de lectura, además de que el reporte de tus facturas se genera en base a la fecha de tus facturas, por tal motivo, si no visualizas tus facturas más antiguas tienes que mover la fecha de inicio a la fecha que cuadra la fecha de emisión de la factura que estás buscando, y dar click en el botón de buscar para que te traiga la información solicitada. Además, no olvides que debes de subir los complementos de pago de los pagos que te hemos hecho del 1ro de septiembre en adelante, por lo tanto muy probablemente tu fecha de búsqueda deberá de ser del 1ro de agosto o antes pensando en los días de crédito que tengas asignado.

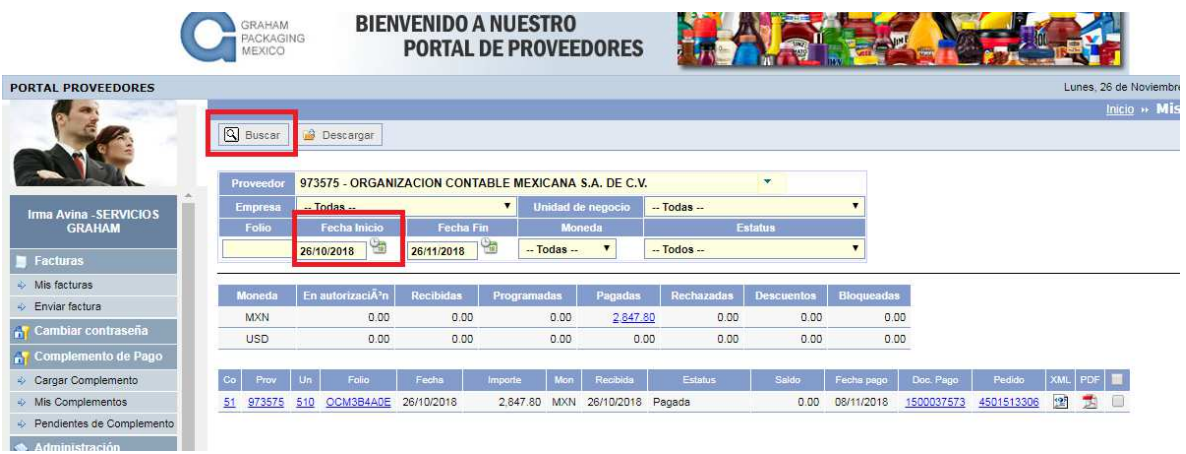

Para el caso de complemento de pago se necesitará el dato del **documento de pago** con que se realizó el pago de sus facturas, este se encuentra en la columna **"Doc. Pago"**

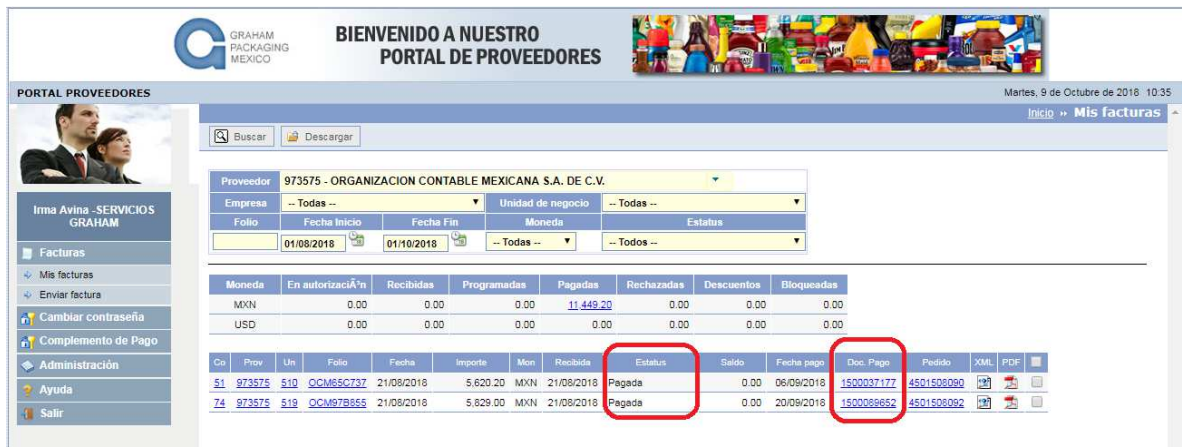

El documento de pago es un número 15000xxxx, para poder conocer el detalle de facturas que se pagaron con ese documento, debe dar click al documento y le mostrara en detalle de lo pagado.

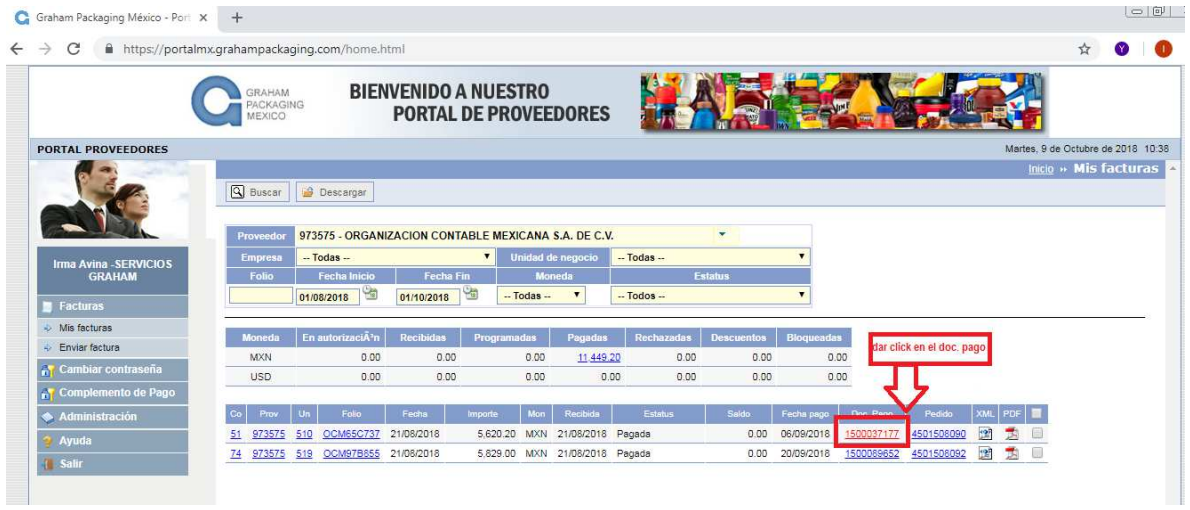

Desplegara el UUIID de las facturas que fueron pagadas con ese documento, los mismos que deberá contener nuestro complemento de pago, **favor de tomar nota del documento 15000XXXX** ya que lo utilizaremos para la carga del complemento.

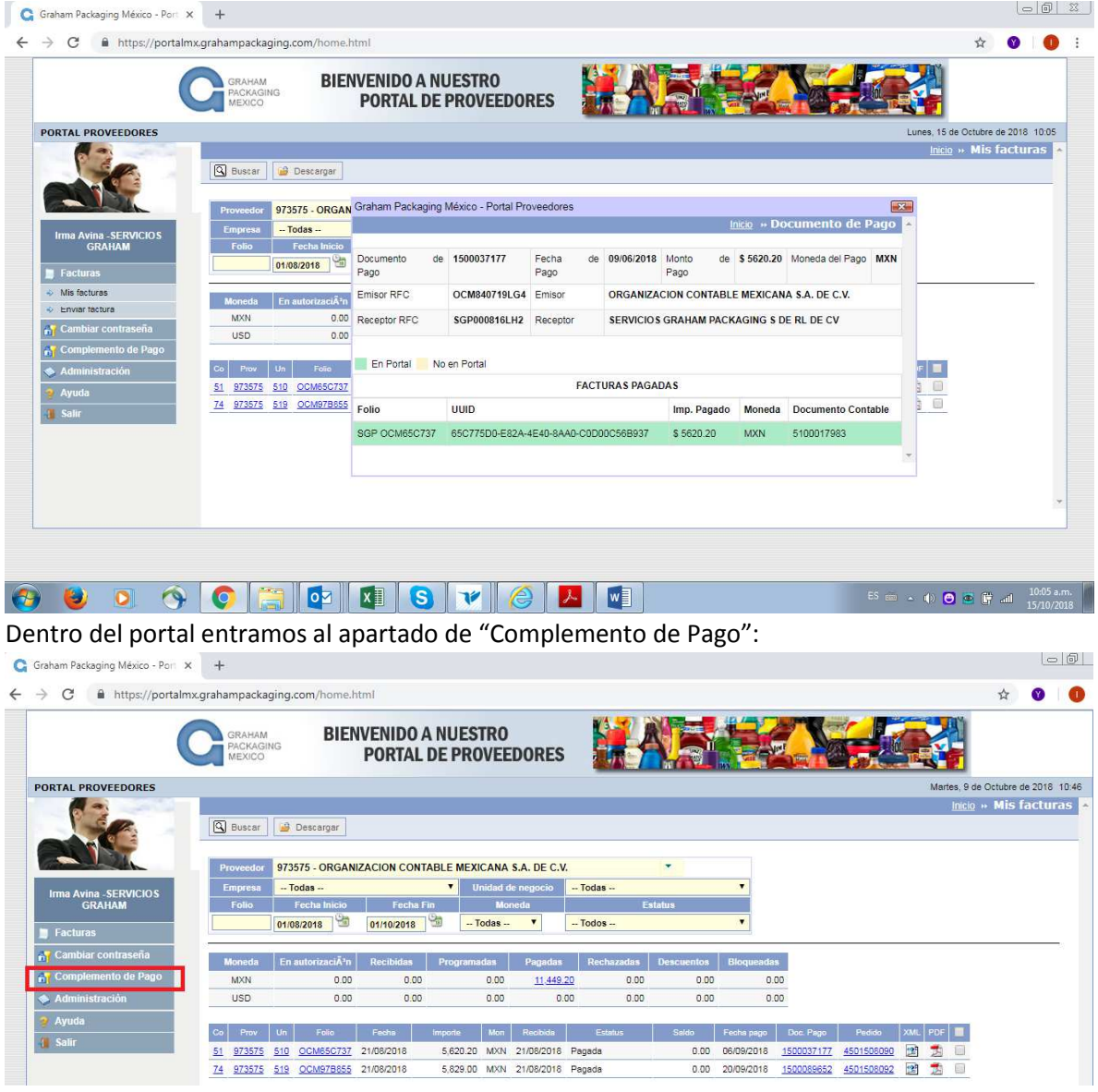

Y posteriormente a "Cargar Complemento"

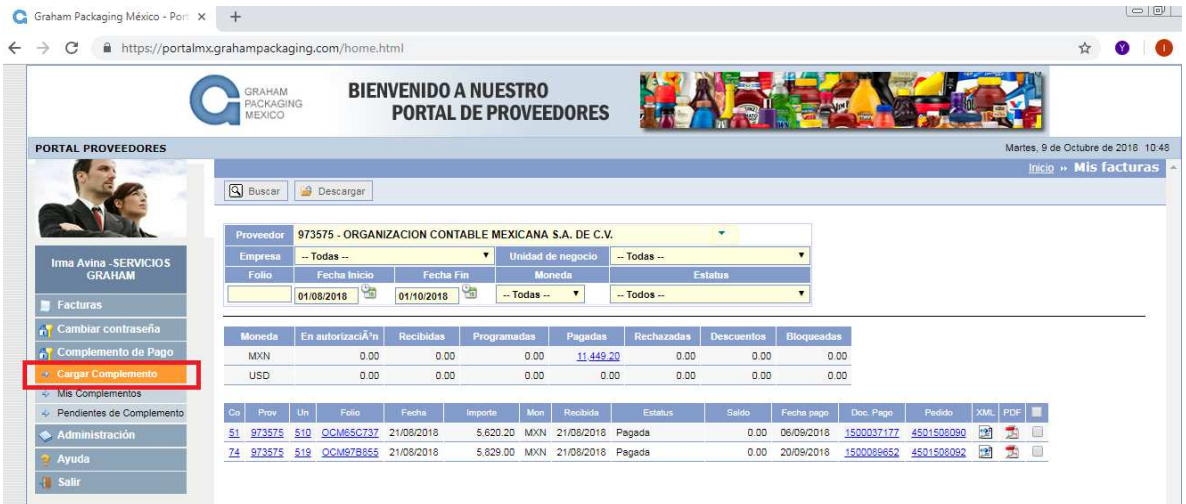

Cargar el XML del complemento dando click en el cuadro para buscar el XML en nuestros archivos

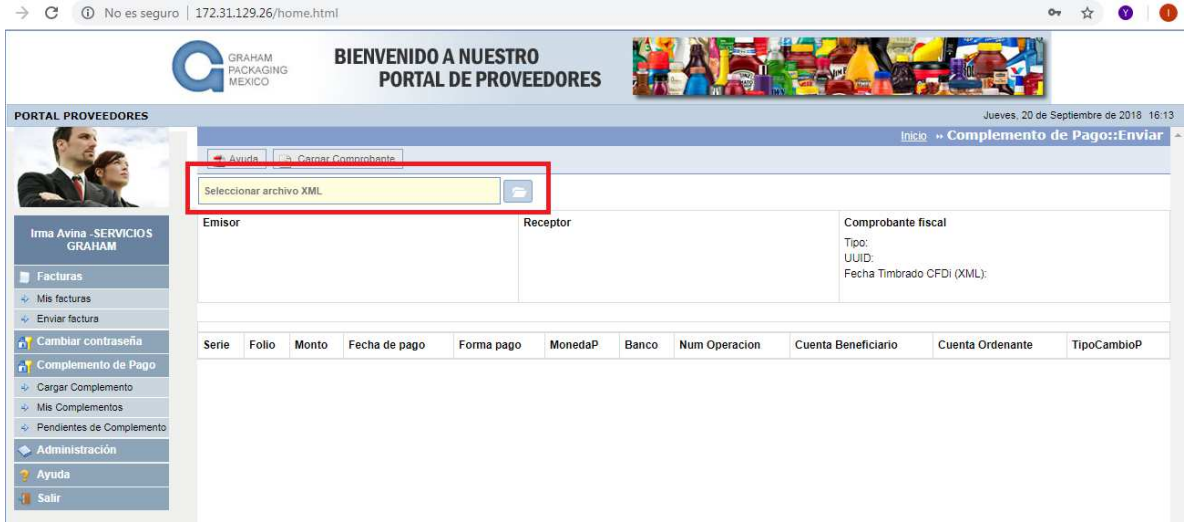

Al encontrarlo le damos doble click al XML o bien click el botón de OPEN para cargar su XML.

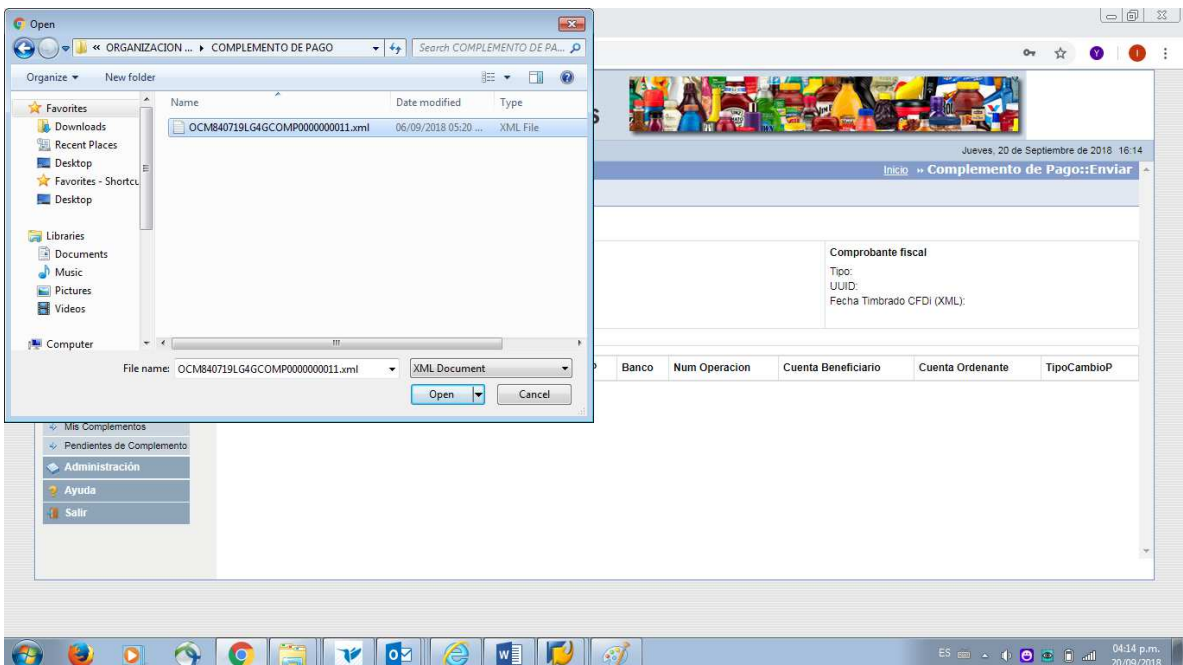

Dar click en "cargar comprobante"

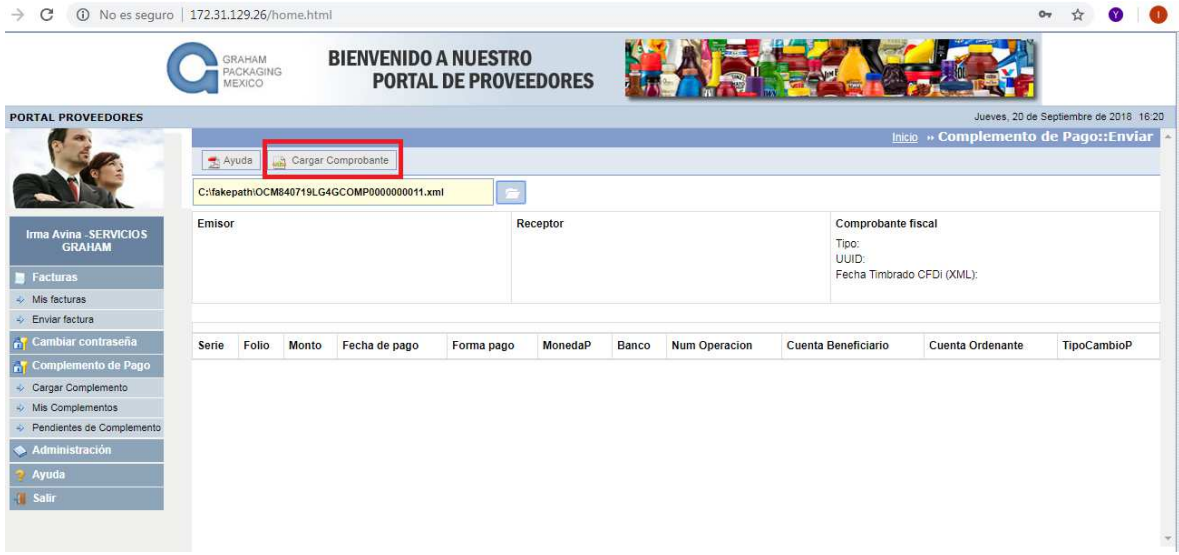

Si el XML del complemento de pago es correcto, obtendrá el siguiente mensaje:

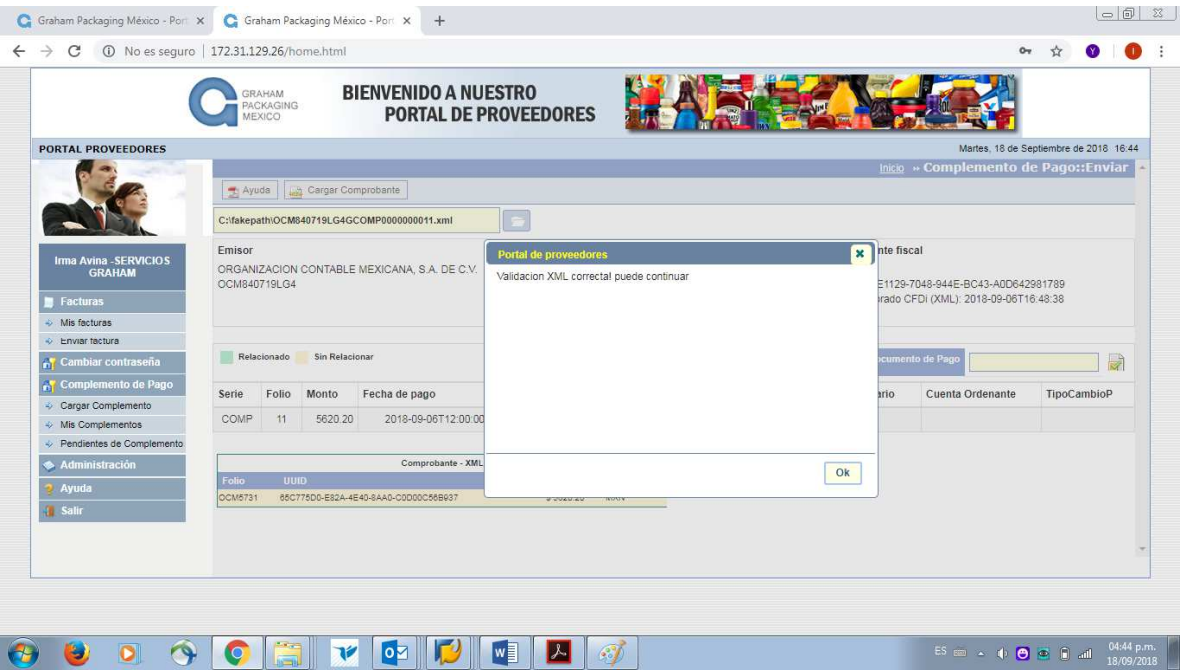

Le Damon al botón de "OK" para continuar, nos debe de aparecer los datos de nuestro complemento.

Escribir el documento de pago (es el documento 15000XXXX que obtuvimos al inicio del proceso)

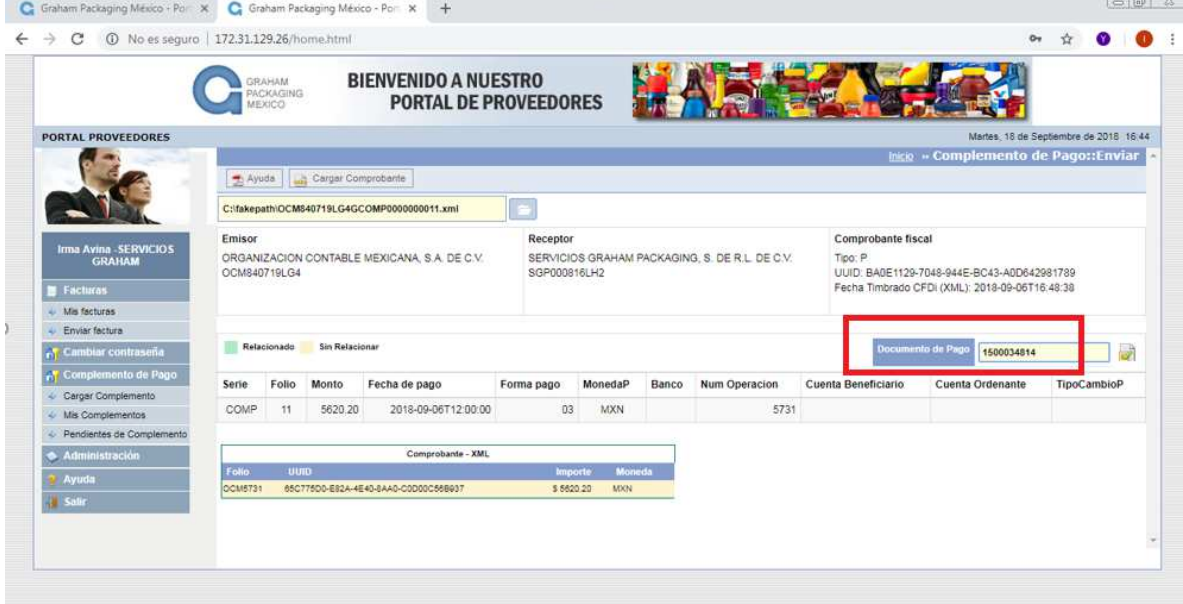

Se presiona el botón

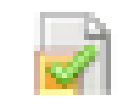

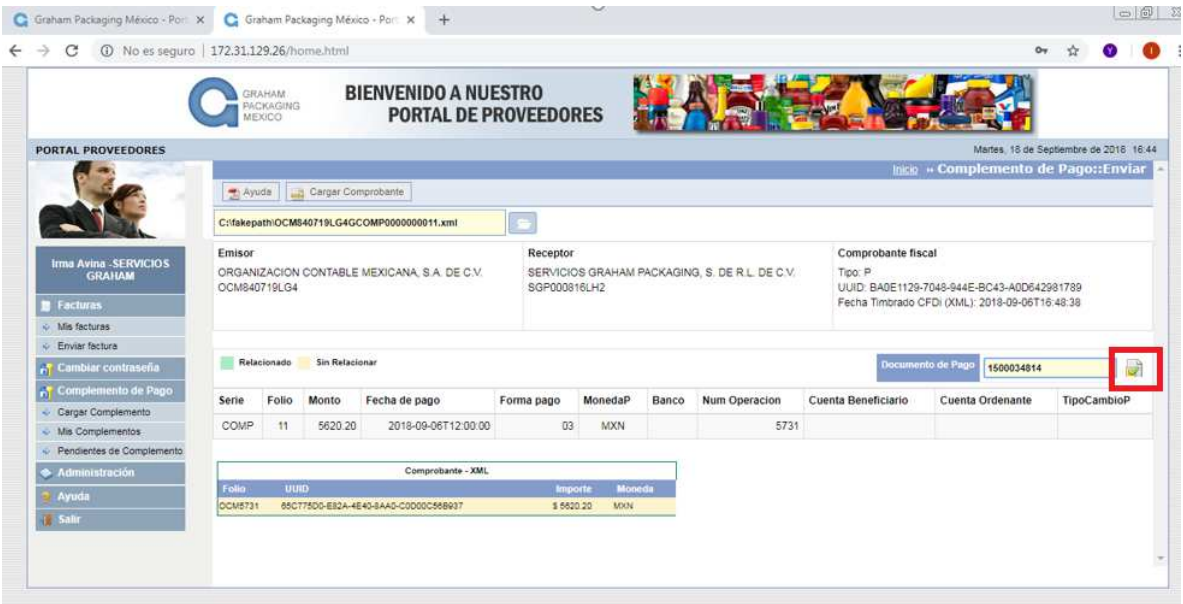

Si el complemento de pago está correcto, hace relación a los UUIID de las facturas pagadas correctamente apareceré al siguiente mensaje:

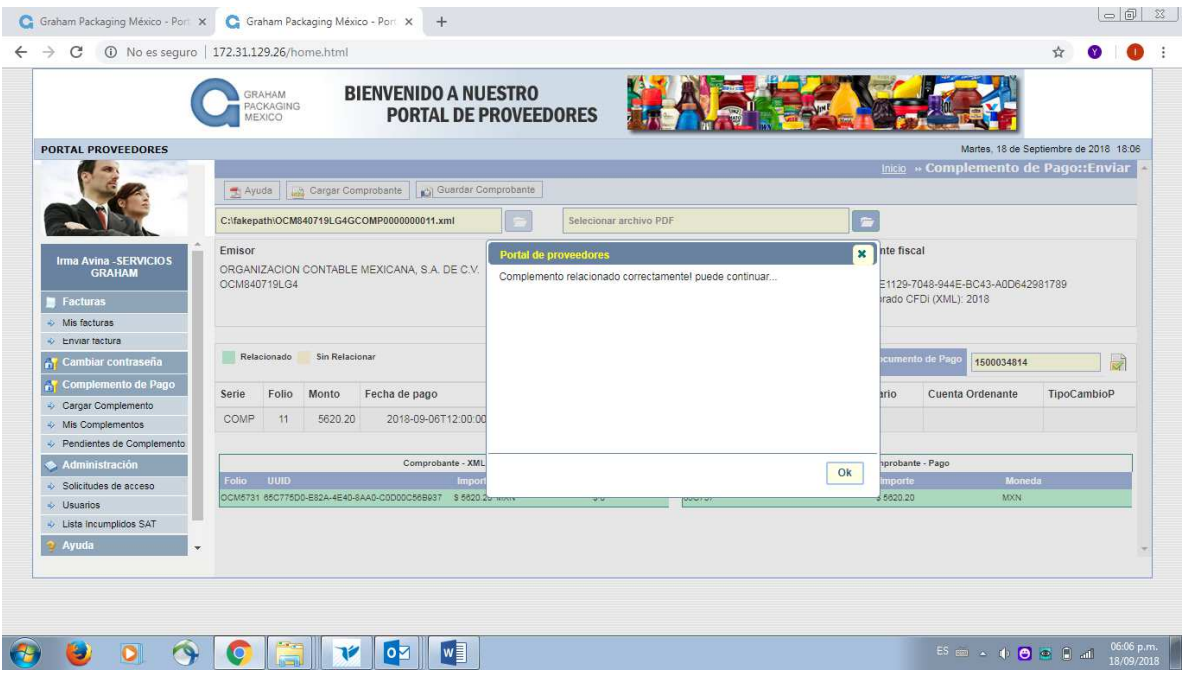

Darle click al boton "OK" para continuar

Si ambas partes de la pantalla relacionada con el complemento se muestran en color verde, significa que el portal valido correctamente la informacion y el complemento es correcto.

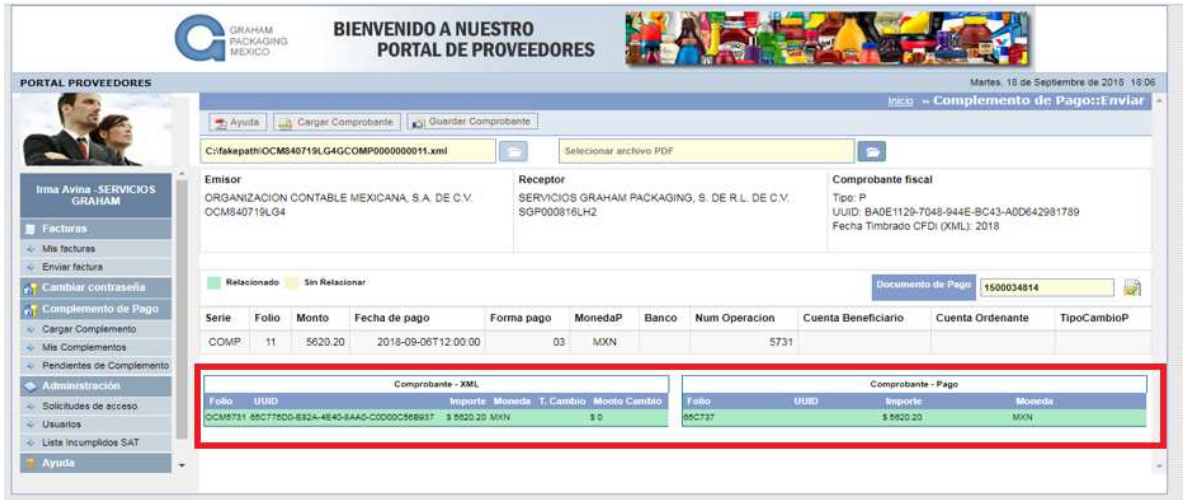

Se carga el PDF del complemento dando Click en el siguiente apartado

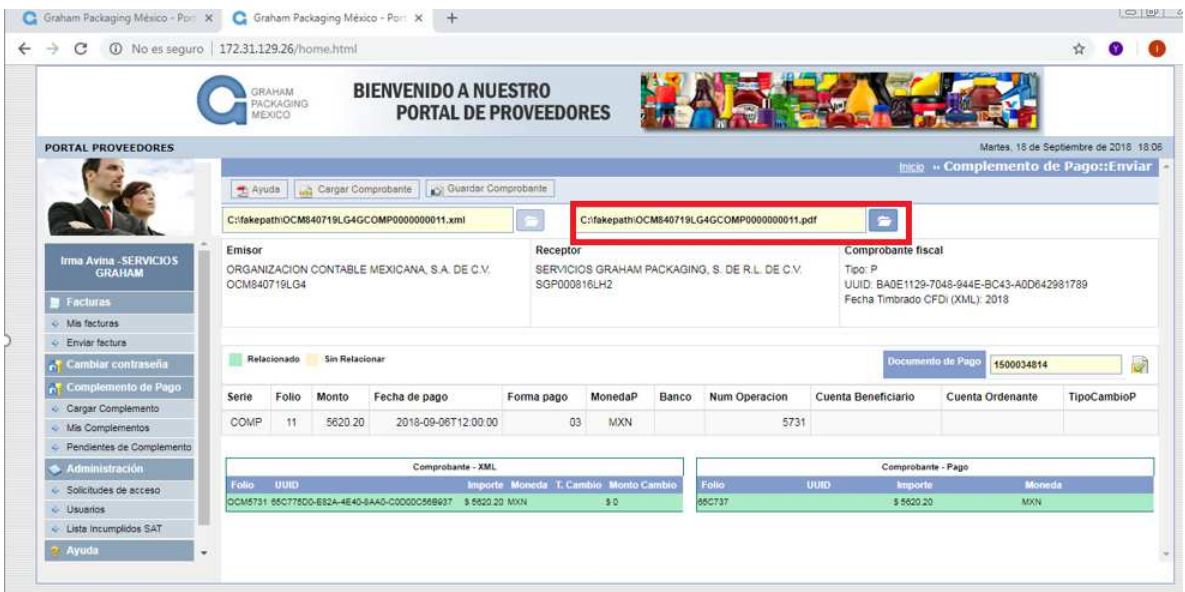

Ya cargao el PDF del complemento damos click en el botón

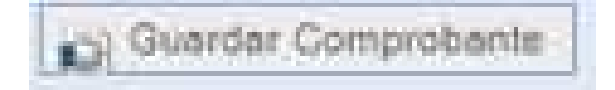

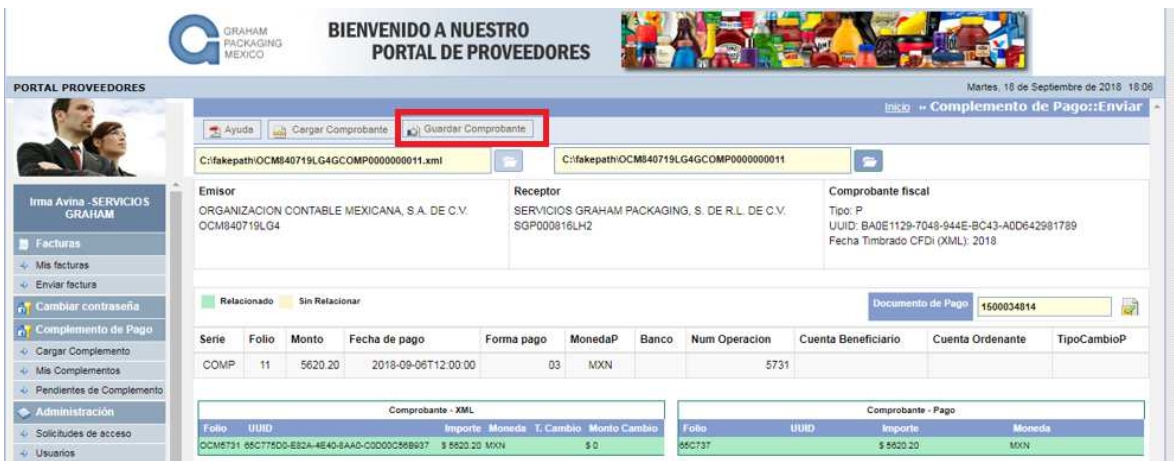

Nos debe de mostrar el siguiente mensaje

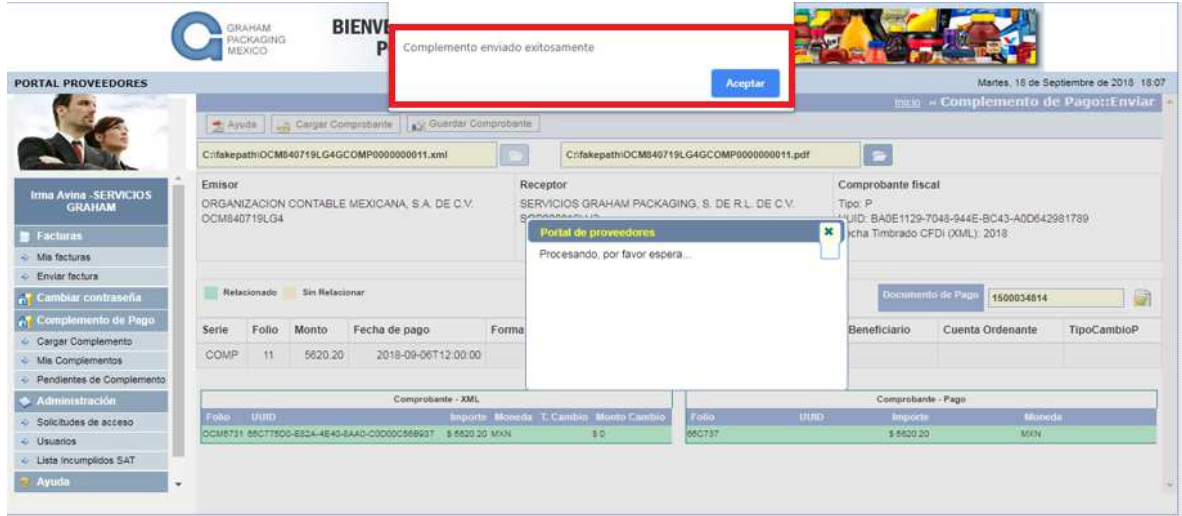

El complemento ha sido cargado exitosamente en el portal de Graham Packaging México.

Para validar que dicha carga, podemos ir al botón de "MIS COMPLEMENTOS", ahí debe aparecer el complemento que subió.

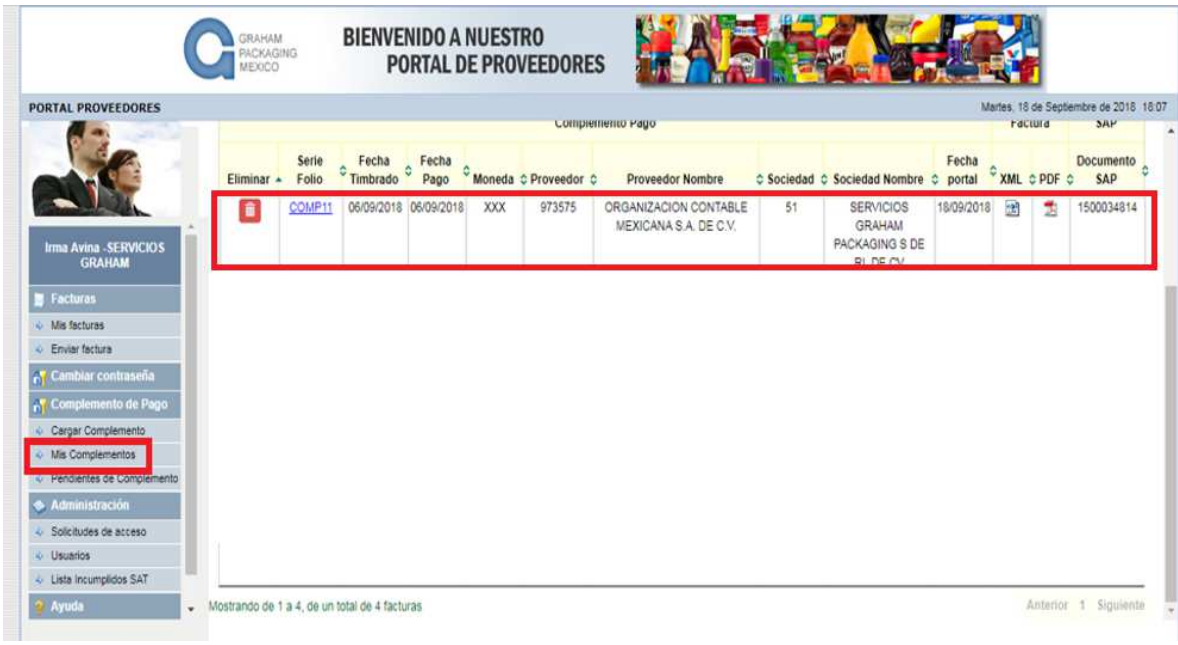

AGRADECEMOS LA CARGA DE SU COMPLEMENTO DE PAGO.